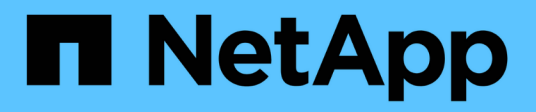

## **LUN** System Manager Classic NetApp June 22, 2024

This PDF was generated from https://docs.netapp.com/zh-tw/ontap-system-manager-classic/online-help-96-97/task\_creating\_fc\_san\_optimized\_luns.html on June 22, 2024. Always check docs.netapp.com for the latest.

# 目錄

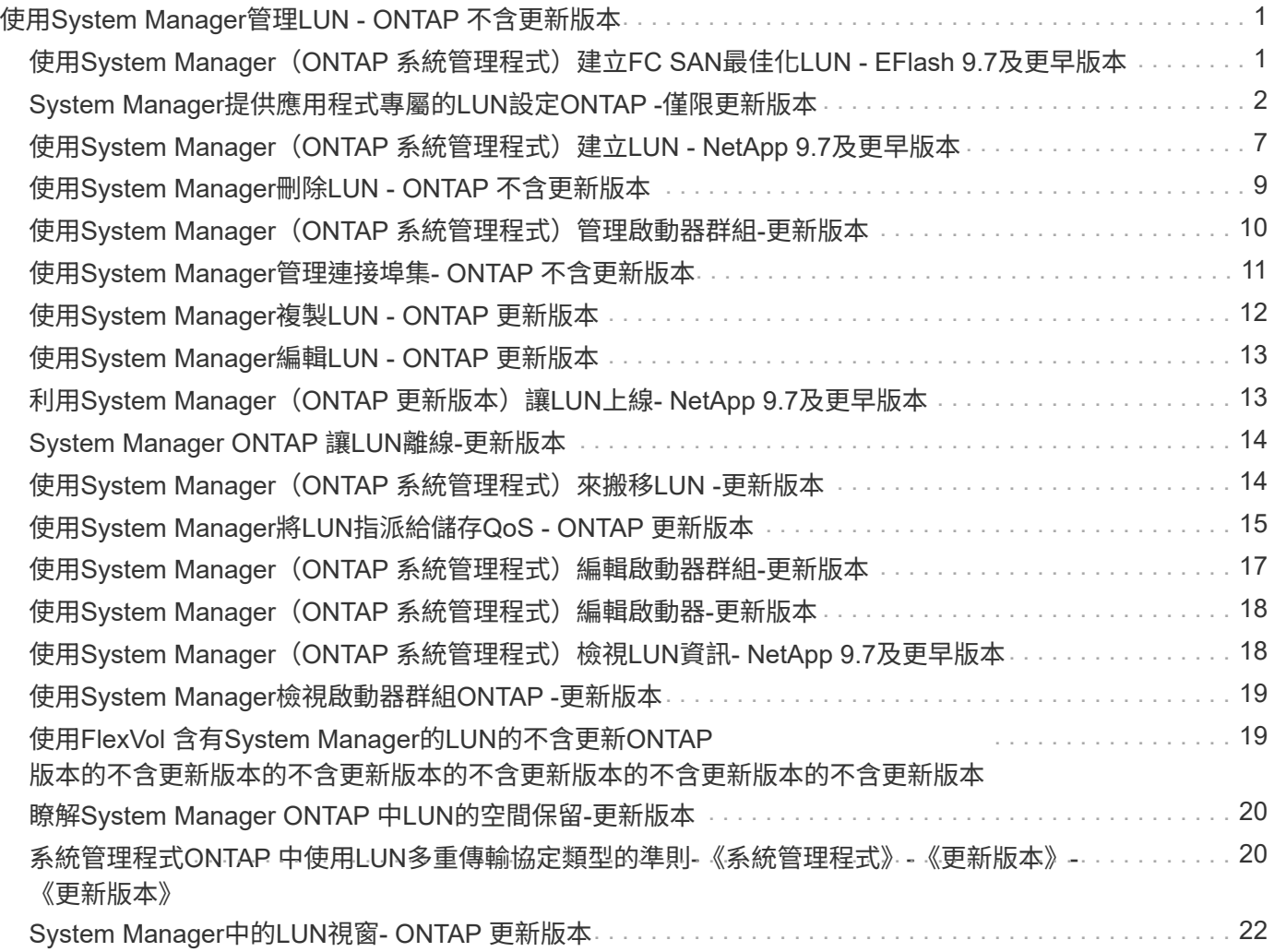

# <span id="page-2-0"></span>使用**System Manager**管理**LUN - ONTAP** 不含更新 版本

您可以使用 ONTAP System Manager classic (在 ONTAP 9.7 及更早版本中提供) 來管理  $LUN \circ$ 

您可以使用LUN索引標籤存取叢集中的所有LUN、或使用\* SVMS\*>\* LUN\*存取SVM專屬的LUN。

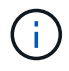

僅當您已啟用FC/FCoE和iSCSI授權時、才會顯示LUN索引標籤。

相關資訊

["SAN](https://docs.netapp.com/us-en/ontap/san-admin/index.html)[管理](https://docs.netapp.com/us-en/ontap/san-admin/index.html)["](https://docs.netapp.com/us-en/ontap/san-admin/index.html)

## <span id="page-2-1"></span>使用**System Manager**(**ONTAP** 系統管理程式)建立**FC SAN**最 佳化**LUN - EFlash 9.7**及更早版本

您可以使用ONTAP 經典版的經典版功能(ONTAP 適用於支援的版本為EFC9.7及更早版 本)、在AFF 更新叢集時於一個或多個FC SAN最佳化LUN、以供在一個更新平台上進行 初始設定。

開始之前

- •您必須確定僅建立一個名稱為AFF SAN Default SVM的儲存虛擬機器 (SVM) 、且此SVM不包含任何 LUN。
- 您必須已確認硬體設定已成功完成。

["](https://docs.netapp.com/ontap-9/index.jsp)[供應說明文件中心](https://docs.netapp.com/ontap-9/index.jsp) [ONTAP"](https://docs.netapp.com/ontap-9/index.jsp)

關於這項工作

• 此方法僅在具有兩個或多個節點的叢集初始設定期間可用。

System Manager僅使用前兩個節點來建立LUN。

- 每個LUN都是在個別的磁碟區上建立。
- 磁碟區是精簡配置的。
- 已建立LUN上的空間保留已停用。
- 大部分的叢集組態都已在原廠完成、並已針對最佳化的儲存效率與效能進行最佳化。

您不得修改這些組態。

步驟

1. 使用叢集管理員認證登入System Manager。

使用此方法建立LUN之後、您將無法再次使用此方法。

如果您關閉對話方塊而不建立LUN、則必須瀏覽至LUN索引標籤、然後按一下「\* Create (建立)」以再次 存取對話方塊。

2. 在「建立**LUN**」對話方塊的「\* LUN詳細資料\*」區域中、指定應用程式類型:

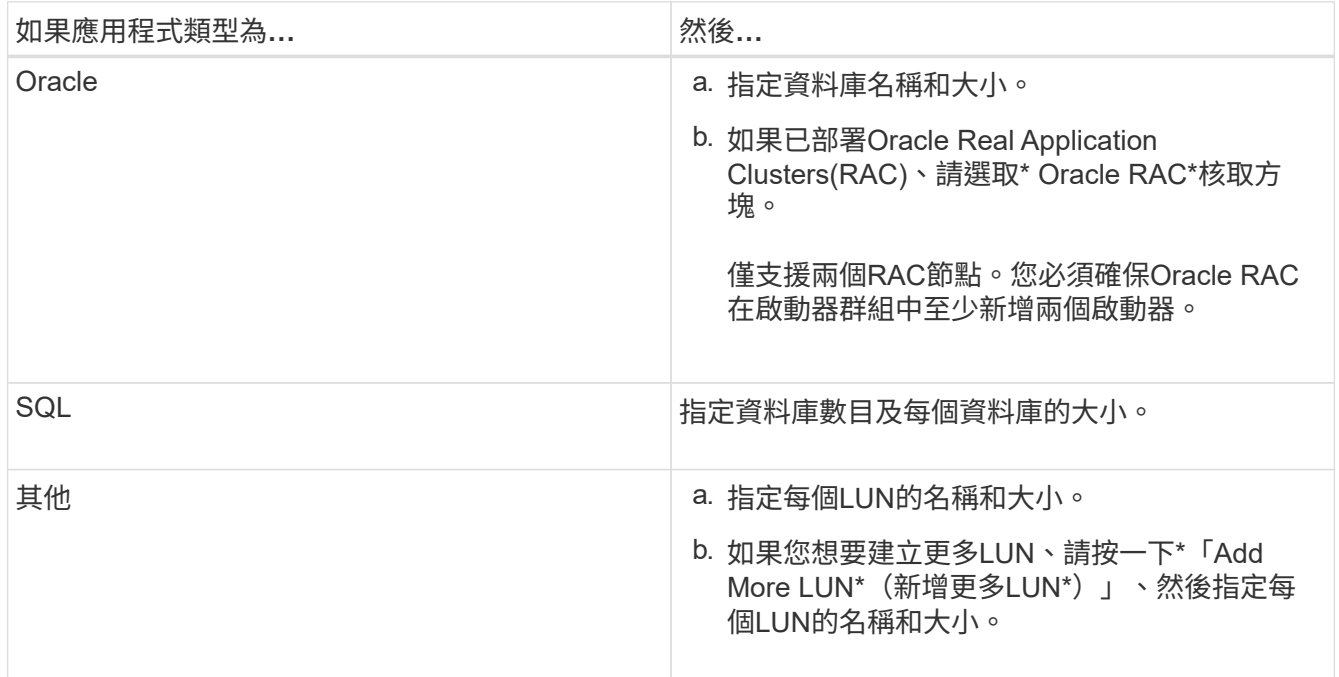

資料、記錄、二進位和暫用LUN會根據所選的應用程式類型建立。

3. 在「對應至這些啟動器」區域中、執行下列步驟:

a. 指定啟動器群組名稱和作業系統類型。

- b. 從下拉式清單中選取主機啟動器WWPN、或在文字方塊中輸入啟動器、即可新增主機啟動器WWPN。
- c. 新增啟動器的別名。

只會建立一個啟動器群組。

4. 按一下「 \* 建立 \* 」。

系統會顯示摘要表、其中包含所建立的LUN。

5. 按一下 \* 關閉 \* 。

相關資訊

["](https://docs.netapp.com/ontap-9/index.jsp)[供應說明文件中心](https://docs.netapp.com/ontap-9/index.jsp) [ONTAP"](https://docs.netapp.com/ontap-9/index.jsp)

## <span id="page-3-0"></span>**System Manager**提供應用程式專屬的**LUN**設定**ONTAP -**僅限更 新版本

支援Oracle、SQL及其他應用程式類型的經典版支援、同時在一個叢集上建立FC SAN最佳 化LUN。ONTAP ONTAP AFFLUN大小等LUN設定是由應用程式類型的特定規則所決定。

對於SQL和Oracle、系統會自動建立LUN設定。

如果叢集包含兩個以上的節點、System Manager只會使用API選取的前兩個節點來建立LUN。兩個節點中的每 個節點都已建立資料集合體。所建立的每個磁碟區大小、都等於該集合體的可用容量。磁碟區是精簡配置的、 且LUN上的空間保留已停用。

儲存效率原則預設為啟用、排程設定為「每日」、服務品質(QoS)設定為「最佳努力」。根據預設、叢集上會 啟用存取時間(atime)更新。不過、系統管理員在建立磁碟區時會停用存取時間更新、因此每次讀取或寫入檔 案時、目錄中的存取時間欄位都不會更新。

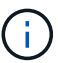

啟用存取時間更新會導致叢集的資料服務功能效能降低。

### **SQL**的**LUN**設定

根據預設、LUN和磁碟區是針對SQL Server的單一執行個體進行配置、每個執行個體有2個資料庫、每個資料 庫1 TB、以及24個實體核心。根據SQL Server的特定規則、為LUN和磁碟區配置空間。在HA配對中、會針 對LUN執行負載平衡。您可以修改資料庫數量。每個資料庫都會建立八個資料LUN和一個記錄LUN。每個SQL執 行個體都會建立一個暫用LUN。

下表提供如何為SQL預設值配置空間的相關資訊:

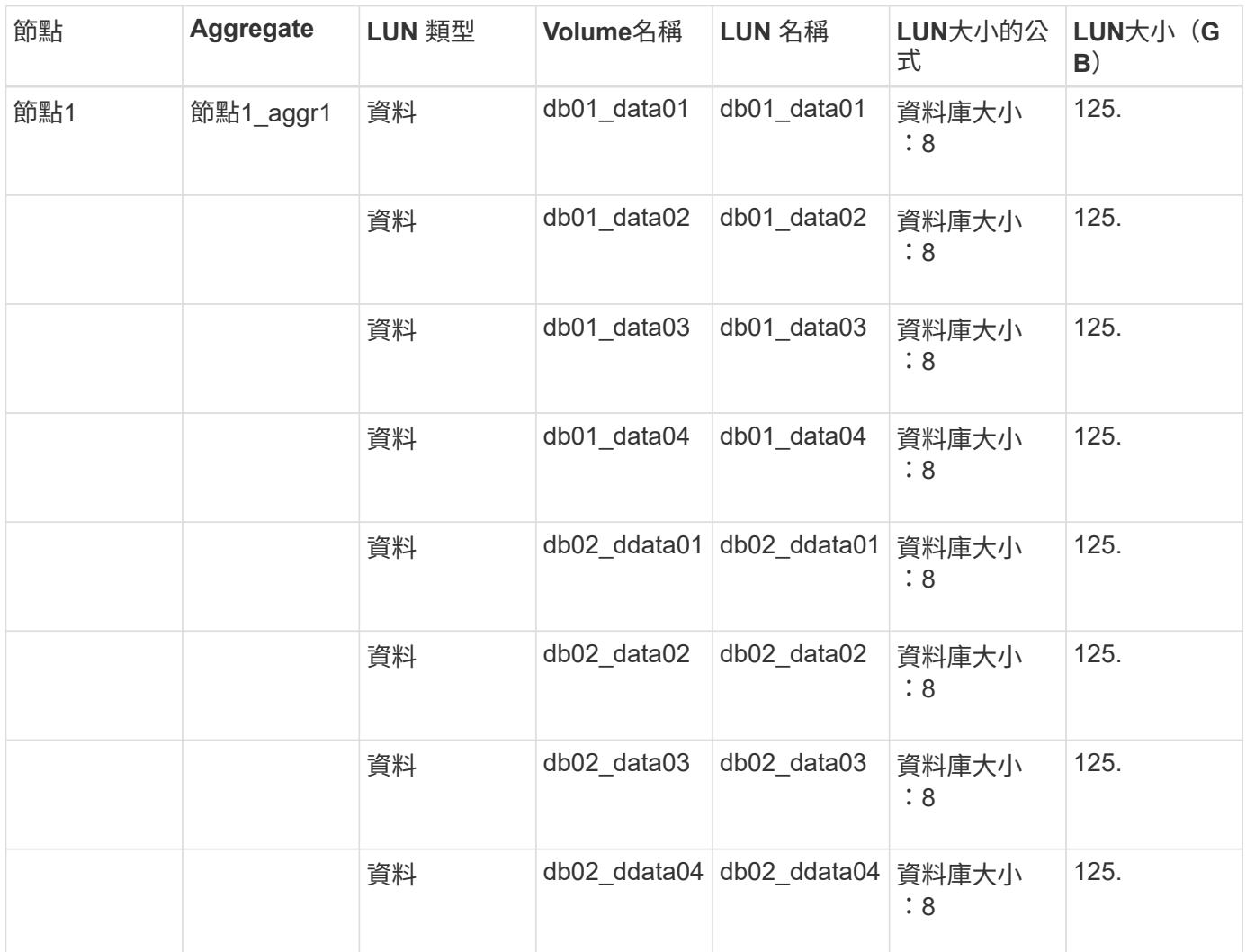

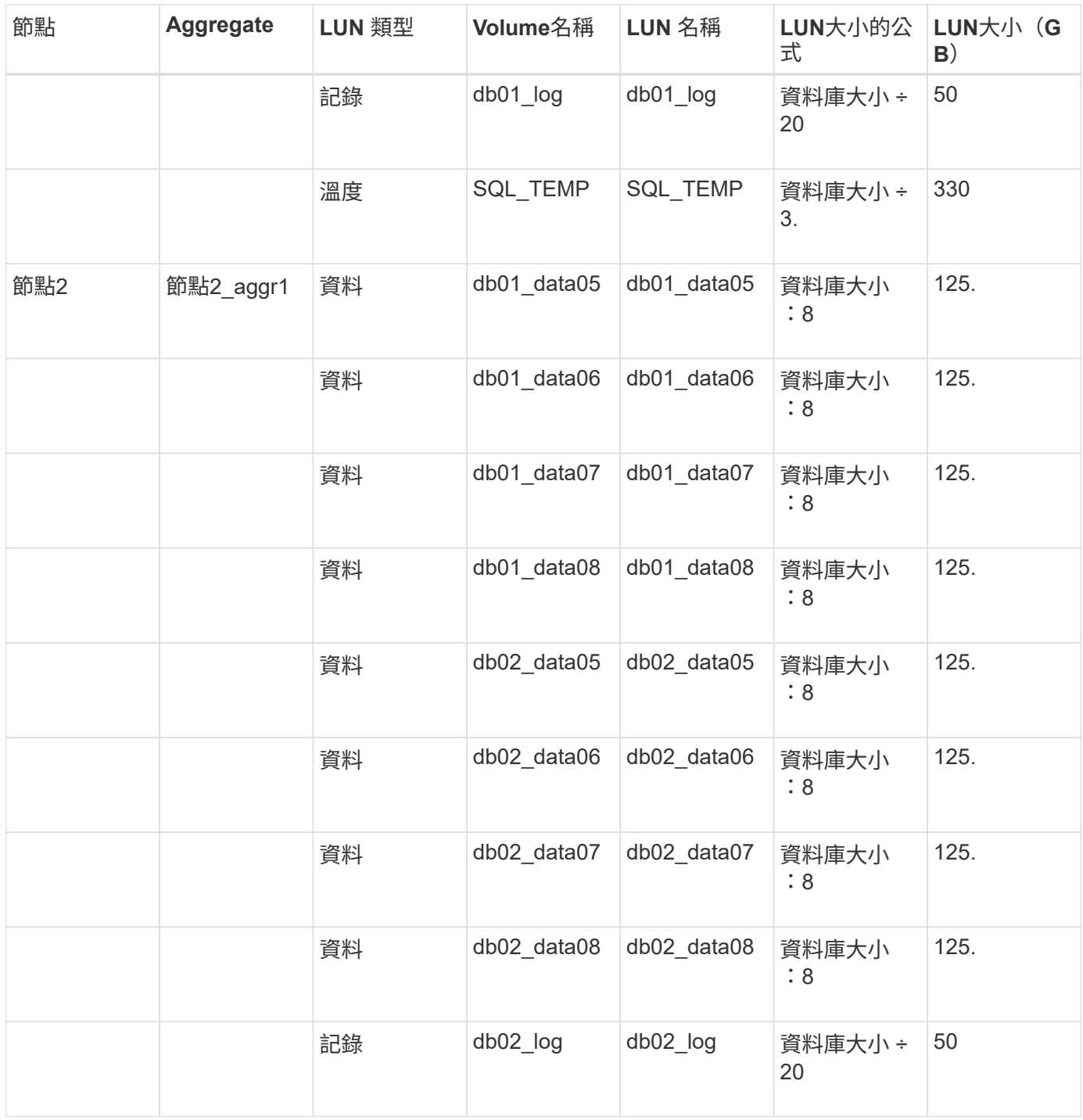

## **Oracle**的**LUN**設定

根據預設、LUN和磁碟區會配置為一個2 TB的資料庫。根據Oracle的特定規則、為LUN和磁碟區配置空間。根據 預設、不會選取Oracle Real Application Clusters (RAC) 。

下表提供如何為Oracle預設值配置空間的相關資訊:

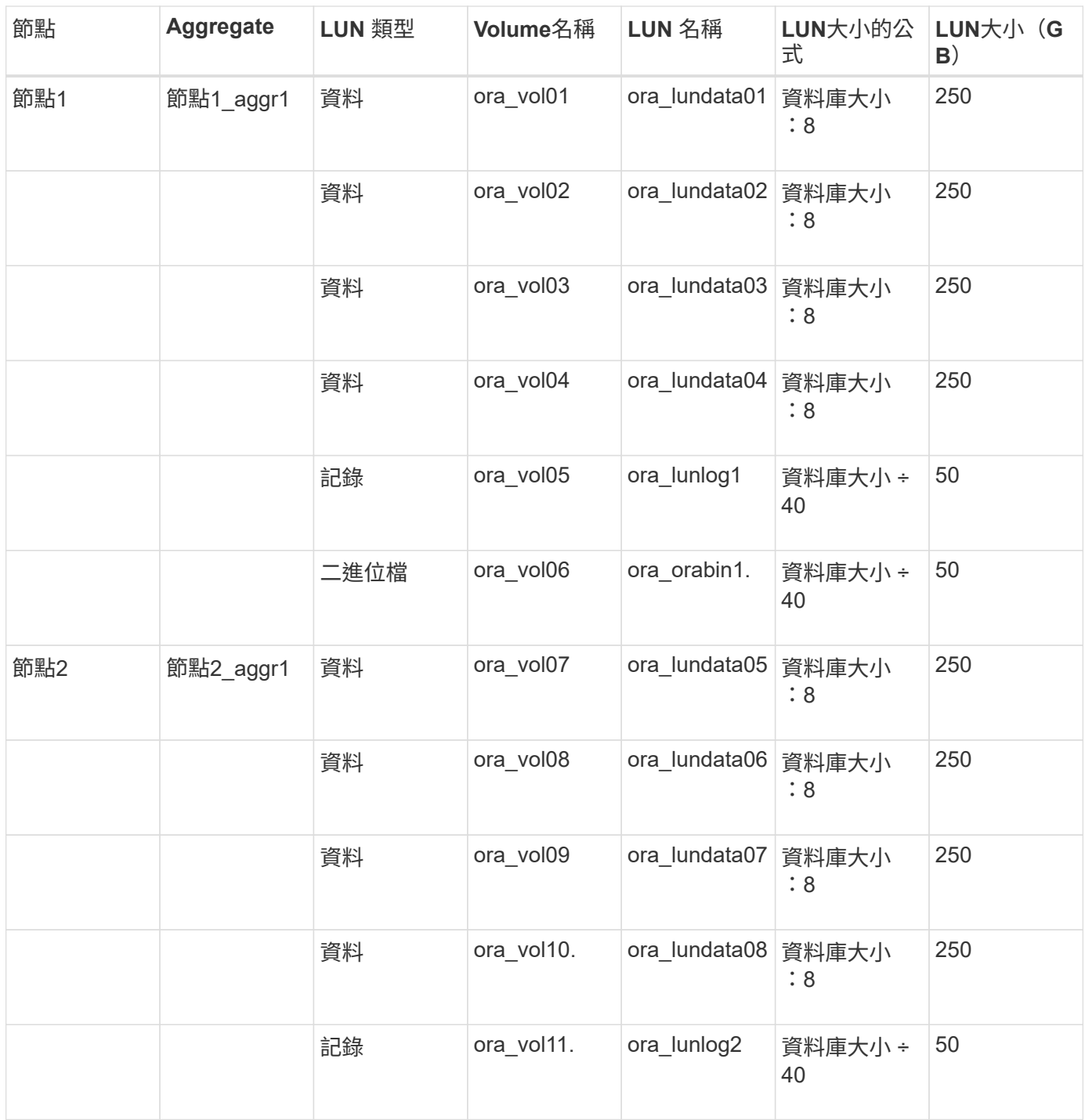

對於Oracle RAC、LUN會配置為用於網格檔案。Oracle RAC僅支援兩個RAC節點。

下表提供如何為Oracle RAC的預設值配置空間的相關資訊:

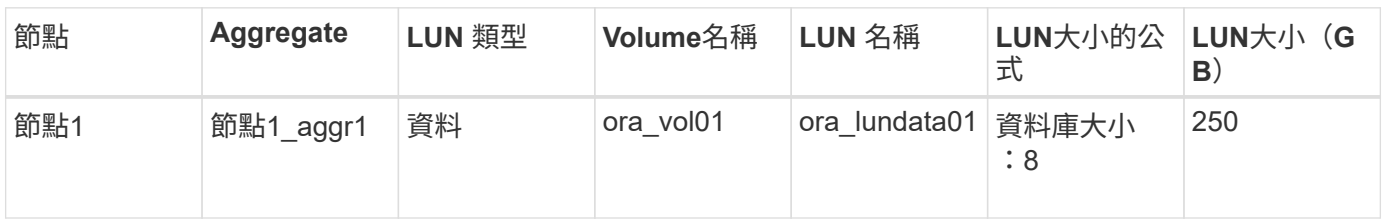

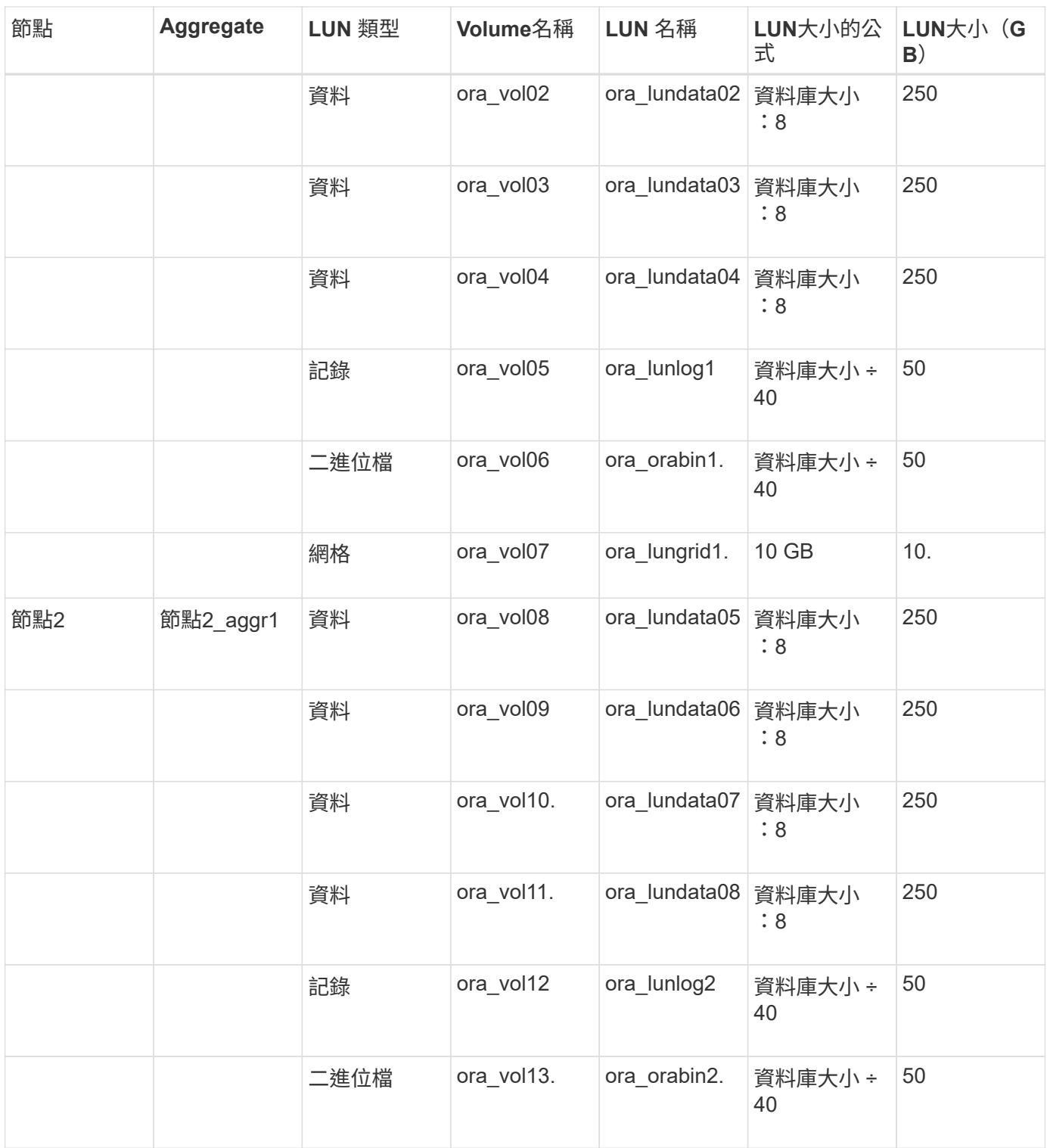

## 其他應用程式類型的**LUN**設定

每個LUN都配置在一個Volume中。空間會根據指定的大小配置在LUN中。負載平衡會在所有LUN的節點之間執 行。

# <span id="page-8-0"></span>使用**System Manager**(**ONTAP** 系統管理程式)建立**LUN - NetApp 9.7**及更早版本

當有可用空間時、您可以使用ONTAP 經典版的《經典版》(ONTAP 適用於更新版本的版 本)來為現有的Aggregate、Volume或qtree建立LUN。您可以在現有磁碟區中建立LUN、 或為FlexVol LUN建立新的功能區。您也可以啟用儲存服務品質(QoS)來管理工作負載效 能。

### 關於這項工作

如果您指定LUN ID、System Manager會先檢查LUN ID的有效性、然後再新增。如果您未指定LUN ID、ONTAP 則無法使用的功能會自動指派LUN ID。

選取LUN多重傳輸協定類型時、您應該已考慮使用每種類型的準則。LUN多重傳輸協定類型(或作業系統類型) 決定LUN上的資料配置、以及LUN的最小和最大大小。建立LUN之後、您就無法修改LUN主機作業系統類型。

在這個組態中、System Manager只會顯示下列集合體、以建立LUN的各個功能區:MetroCluster FlexVol

- 在正常模式下、當您在主要站台的同步來源SVM或資料服務SVM上建立磁碟區時、只會顯示屬於主要站台叢 集的集合體。
- 在切換模式中、當您在存續站台的同步目的地SVM或資料服務SVM上建立磁碟區時、只會顯示切換 式Aggregate。

步驟

- 1. 按一下「儲存設備>\* LUN\*」。
- 2. 在「\* LUN管理\*」索引標籤中、按一下「建立」。
- 3. 瀏覽並選取您要在其中建立LUN的SVM。
- 4. 在\*建立LUN精靈\*中、指定LUN的名稱、大小、類型、說明、然後選取\*空間保留\*、然後按\*下一步\*。
- 5. 為FlexVol LUN建立新的實體磁碟區、或選取現有的磁碟區或qtree、然後按一下\*下一步\*。
- 6. 如果您要控制主機對LUN的存取、請新增啟動器群組、然後按一下\*「下一步\*」。
- 7. 如果您要管理LUN的工作負載效能、請選取\*管理儲存設備服務品質\*核取方塊。
- 8. 建立新的儲存QoS原則群組、或選取現有的原則群組來控制LUN的輸入/輸出(I/O)效能:

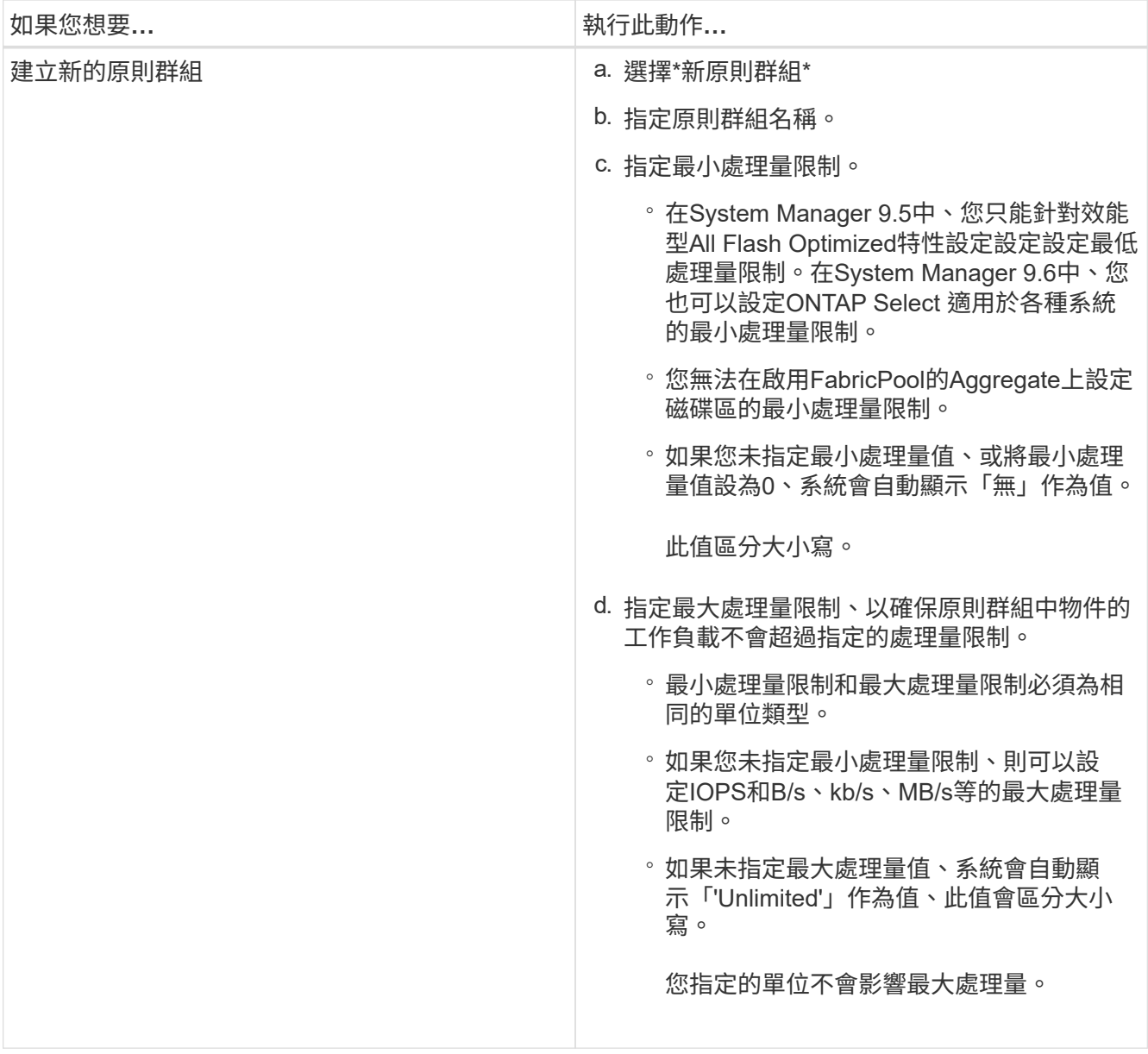

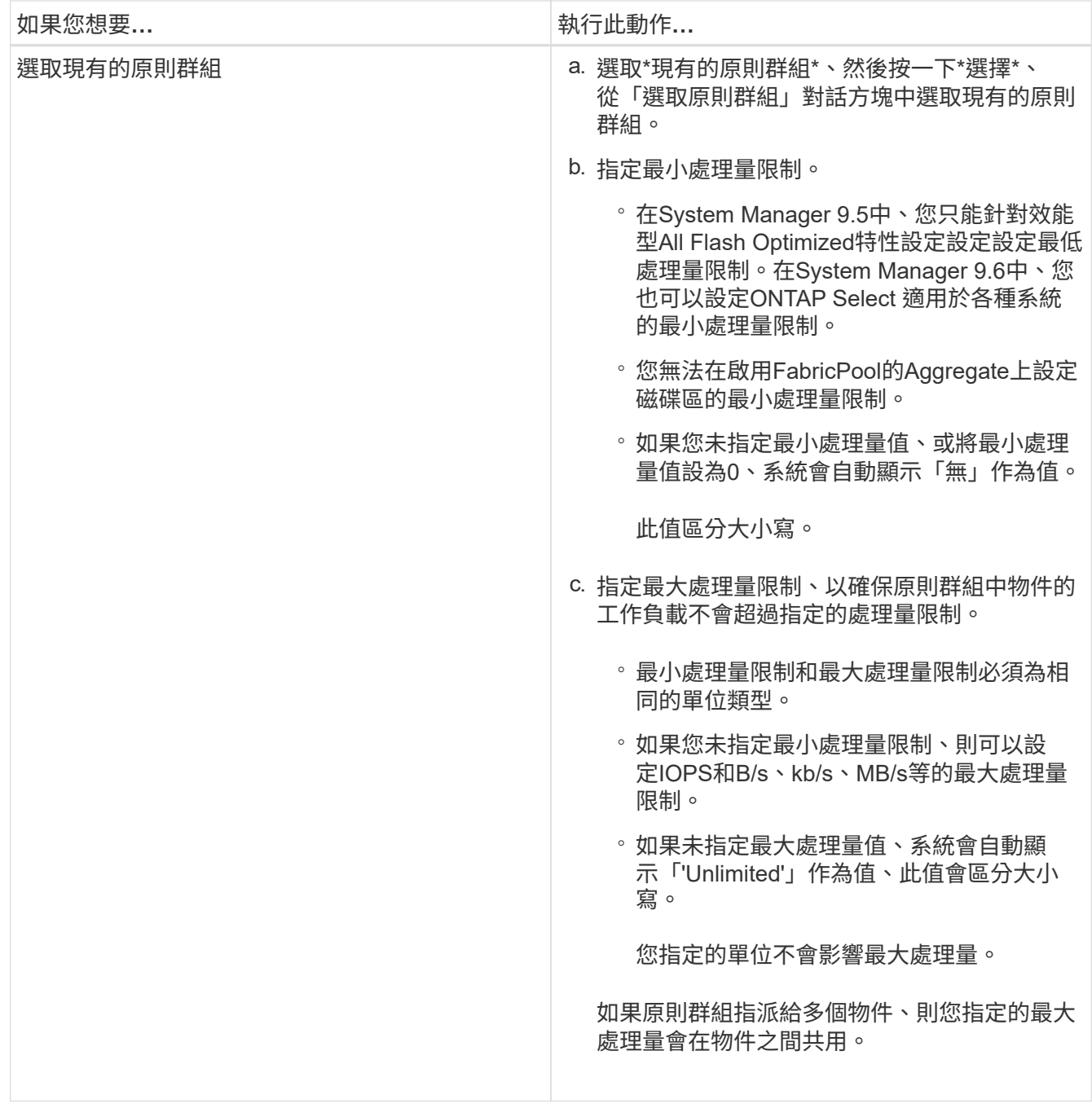

9. 在「\* LUN摘要\*」視窗中檢閱指定的詳細資料、然後按一下「下一步」。

10. 確認詳細資料、然後按一下「完成」完成精靈。

相關資訊

[LUN](#page-23-0)[視窗](#page-23-0)

[使用](#page-21-1)[LUN](#page-21-1)[多](#page-21-1)[重傳輸協](#page-21-1)[定類型的](#page-21-1)[準](#page-21-1)[則](#page-21-1)

# <span id="page-10-0"></span>使用**System Manager**刪除**LUN - ONTAP** 不含更新版本

您可以使用ONTAP 經典版的《經典版》(ONTAP 適用於更新版本的版本)來刪除LUN、

並將LUN所使用的空間傳回包含的集合體或磁碟區。

開始之前

• LUN必須離線。

• LUN必須從所有啟動器主機取消對應。

#### 步驟

1. 按一下「儲存設備>\* LUN\*」。

2. 在「\* LUN管理\*」索引標籤中、選取您要刪除的一或多個LUN、然後按一下「刪除」。

3. 選取確認核取方塊、然後按一下\*刪除\*。

相關資訊

[LUN](#page-23-0)[視窗](#page-23-0)

## <span id="page-11-0"></span>使用**System Manager**(**ONTAP** 系統管理程式)管理啟動器群 組**-**更新版本

您可以使用ONTAP 經典版的《經典版》(ONTAP 僅適用於更新版本的版本)來管理啟動 器群組。啟動器群組可讓您控制主機對特定LUN的存取。您可以使用連接埠集來限制啟動 器可以存取的生命期。

### 建立啟動器群組

#### 步驟

- 1. 按一下「儲存設備>\* LUN\*」。
- 2. 在「啟動器群組」索引標籤中、按一下「建立」。
- 3. 在「建立啟動器群組」對話方塊的「一般」索引標籤中、指定群組的啟動器群組名稱、作業系統、主機別 名、連接埠集及支援的傳輸協定。
- 4. 按一下「 \* 建立 \* 」。

### 刪除啟動器群組

您可以使用System Manager中的「啟動器群組」索引標籤來刪除啟動器群組。

開始之前

所有對應至啟動器群組的LUN都必須手動取消對應。

#### 步驟

- 1. 按一下「儲存設備>\* LUN\*」。
- 2. 在\*啟動器群組\*索引標籤中、選取您要刪除的一或多個啟動器群組、然後按一下\*刪除\*。
- 3. 按一下\*刪除\*。
- 4. 驗證您刪除的啟動器群組不再顯示在\*啟動器群組\*索引標籤中。

### 新增啟動器

您可以使用System Manager將啟動器新增至啟動器群組。當LUN所屬的啟動器群組對應至該LUN時、啟動器會 提供LUN存取權。

步驟

- 1. 按一下「儲存設備>\* LUN\*」。
- 2. 在「\* LUN管理\*」索引標籤中、選取您要新增啟動器的啟動器群組、然後按一下「編輯」。
- 3. 在\*編輯啟動器群組\*對話方塊中、按一下\*啟動器\*。
- 4. 按一下「 \* 新增 \* 」。
- 5. 指定啟動器名稱、然後按一下「確定」。
- 6. 按一下\*儲存並關閉\*。

### 從啟動器群組刪除啟動器

您可以使用System Manager中的「啟動器群組」索引標籤來刪除啟動器。若要從啟動器群組中刪除啟動器、您 必須取消啟動器與啟動器群組的關聯。

開始之前

所有對應至啟動器群組的LUN、如果其中包含您要刪除的啟動器、則必須手動取消對應。

步驟

- 1. 按一下「儲存設備>\* LUN\*」。
- 2. 在\*啟動器群組\*索引標籤中、選取您要從中刪除啟動器的啟動器群組、然後按一下\*編輯\*。
- 3. 在\*編輯啟動器群組\*對話方塊中、按一下\*啟動器\*索引標籤。
- 4. 從文字方塊中選取並刪除啟動器、然後按一下「儲存」。

啟動器與啟動器群組無關聯。

相關資訊

[LUN](#page-23-0)[視窗](#page-23-0)

# <span id="page-12-0"></span>使用**System Manager**管理連接埠集**- ONTAP** 不含更新版本

您可以使用ONTAP 經典版的《經典版》(ONTAP 僅適用於更新版本的版本)來建立、刪 除及編輯連接埠集。

建立連接埠集

您可以使用ONTAP 經典版的功能來建立連接埠集、以限制對LUN的存取。

#### 步驟

1. 按一下「儲存設備>\* LUN\*」。

- 2. 在\* PortSets\*(端口集)選項卡中,單擊\* Create\*(創建\*)。
- 3. 在「建立**PortSet**」對話方塊中、選取傳輸協定類型。
- 4. 選擇要與連接埠集建立關聯的網路介面。
- 5. 按一下「 \* 建立 \* 」。

### 刪除連接埠集

您可以在不再需要連接埠集時、使用System Manager來刪除連接埠集。

- 步驟
- 1. 按一下「儲存設備>\* LUN\*」。
- 2. 在\* PortSets\*標籤中、選取一或多個連接埠集、然後按一下\*刪除\*。
- 3. 按一下\*刪除\*確認刪除。

### 編輯連接埠集

您可以使用System Manager中的PortSets索引標籤來編輯與連接埠集相關的設定。

#### 步驟

- 1. 按一下「儲存設備>\* LUN\*」。
- 2. 在\* PortSets\*標籤中、選取您要編輯的連接埠集、然後按一下\*編輯\*。
- 3. 在\*編輯PortSet\*對話方塊中、進行必要的變更。
- 4. 按一下\*儲存並關閉\*。

#### 相關資訊

[在](https://docs.netapp.com/zh-tw/ontap-system-manager-classic/online-help-96-97/task_configuring_iscsi_protocol_on_svms.html)[SVM](https://docs.netapp.com/zh-tw/ontap-system-manager-classic/online-help-96-97/task_configuring_iscsi_protocol_on_svms.html)[上設定](https://docs.netapp.com/zh-tw/ontap-system-manager-classic/online-help-96-97/task_configuring_iscsi_protocol_on_svms.html)[iSCSI](https://docs.netapp.com/zh-tw/ontap-system-manager-classic/online-help-96-97/task_configuring_iscsi_protocol_on_svms.html)[傳輸協](https://docs.netapp.com/zh-tw/ontap-system-manager-classic/online-help-96-97/task_configuring_iscsi_protocol_on_svms.html)[定](https://docs.netapp.com/zh-tw/ontap-system-manager-classic/online-help-96-97/task_configuring_iscsi_protocol_on_svms.html)

# <span id="page-13-0"></span>使用**System Manager**複製**LUN - ONTAP** 更新版本

您可以使用ONTAP 經典版的《經典版》(ONTAP 僅適用於更新版本的版本)來建立LUN 的暫用複本、以供測試之用、或是讓其他使用者能夠使用您的資料複本、而無需讓他們存 取正式作業資料。LUN複製可讓您建立LUN的多個可讀寫複本。

開始之前

- 您必須在儲存系統上安裝FlexClone授權。
- 在LUN上停用空間保留時、包含LUN的磁碟區必須有足夠的空間來容納對實體複本所做的變更。

關於這項工作

• 建立LUN複製時、系統管理員預設會啟用LUN複製的自動刪除功能。

當執行自動刪除以節省空間的動作時、LUN實體複製即會刪除ONTAP 。

• 您無法複製SnapLock 位於實體磁碟區上的LUN。

- 1. 按一下「儲存設備>\* LUN\*」。
- 2. 在「\* LUN管理\*」索引標籤中、選取您要複製的LUN、然後按一下「\* Clone(複製)」。
- 3. 如果要變更預設名稱、請為LUN實體複製指定新名稱。
- 4. 按一下\* Clone(複製)\*。
- 5. 驗證您所建立的LUN實體複本是否列在「\* LUN\*」視窗中。

相關資訊

[LUN](#page-23-0)[視窗](#page-23-0)

## <span id="page-14-0"></span>使用**System Manager**編輯**LUN - ONTAP** 更新版本

您可以使用ONTAP 經典版的《經典版》(ONTAP 英文版)中的LUN內容對話方塊(英文 版)來變更LUN的名稱、說明、大小、空間保留設定、或對應的啟動器主機。

關於這項工作

調整LUN大小時、您必須在主機端執行建議用於主機類型和使用LUN之應用程式的步驟。

步驟

- 1. 按一下「儲存設備>\* LUN\*」。
- 2. 在「\* LUN管理\*」索引標籤中、從LUN清單中選取您要編輯的LUN、然後按一下「編輯」。
- 3. 進行必要的變更。
- 4. 按一下\*儲存並關閉\*。

相關資訊

[LUN](#page-23-0)[視窗](#page-23-0)

## <span id="page-14-1"></span>利用**System Manager**(**ONTAP** 更新版本)讓**LUN**上線**-NetApp 9.7**及更早版本

您可以使用ONTAP 《經典版》(ONTAP 英文版)中的「\* LUN管理\*」索引標籤(英文版 )、將選定的LUN上線、並提供給主機使用。

開始之前

任何存取LUN的主機應用程式都必須靜止或同步。

步驟

1. 按一下「儲存設備>\* LUN\*」。

2. 在「\* LUN管理\*」索引標籤中、選取您要上線的一或多個LUN。

3. 按一下\*狀態\*>\*線上\*。

[LUN](#page-23-0)[視窗](#page-23-0)

## <span id="page-15-0"></span>**System Manager ONTAP** 讓**LUN**離線**-**更新版本

您可以使用ONTAP 經典版《經典版》(ONTAP 更新版本)中的「\* LUN管理\*」索引標 籤、將選定的LUN離線、並使其無法存取區塊傳輸協定。

開始之前

任何存取LUN的主機應用程式都必須靜止或同步。

### 步驟

- 1. 按一下「儲存設備>\* LUN\*」。
- 2. 在「\* LUN管理\*」索引標籤中、選取您要離線的一或多個LUN。
- 3. 按一下\*狀態\*>\*離線\*。

相關資訊

[LUN](#page-23-0)[視窗](#page-23-0)

## <span id="page-15-1"></span>使用**System Manager**(**ONTAP** 系統管理程式)來搬移**LUN -**更 新版本

您可以使用ONTAP 經典版的《經典版》(ONTAP 僅適用於更新版本的版本)、將LUN從 包含的Volume移至儲存虛擬機器(SVM)內的其他Volume或qtree。您可以將LUN移至裝 載於包含高效能磁碟之集合體上的磁碟區、藉此提升存取LUN時的效能。

關於這項工作

- 您無法將LUN移至同一個磁碟區內的qtree。
- •如果您已使用命令列介面(CLI)從檔案建立LUN、則無法使用System Manager來移動LUN。
- LUN移動作業不中斷營運、可在LUN上線並提供資料時執行。
- 如果目的地磁碟區中分配的空間不足以容納LUN、而且即使已在磁碟區上啟用自動擴充、您也無法使 用System Manager來移動LUN。

您應該改用CLI。

• 您無法將LUN移到SnapLock 無法在等量資料區上。

步驟

1. 按一下「儲存設備>\* LUN\*」。

2. 在「\* LUN管理\*」索引標籤中、從LUN清單中選取您要移動的LUN、然後按一下「移動」。

3. \*可選:\*在\*移動LUN\*對話框的\*移動選項\*區域中、如果您想變更預設名稱、請為LUN指定新名稱。

4. 選取您要將LUN移至的儲存物件、然後執行下列其中一項動作:

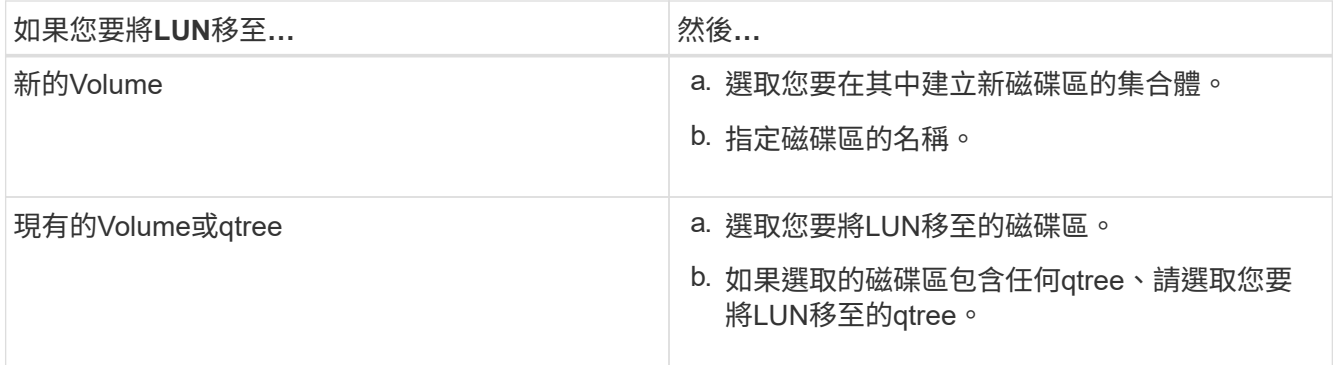

### 5. 按一下\*移動\*。

6. 確認LUN移動作業、然後按一下\*繼續\*。

在一段短時間內、LUN會同時顯示在來源與目的地磁碟區上。移動作業完成後、LUN會顯示在目的地Volume 上。

目的地Volume或qtree會顯示為LUN的新容器路徑。

# <span id="page-16-0"></span>使用**System Manager**將**LUN**指派給儲存**QoS - ONTAP** 更新版本

您可以使用ONTAP 經典版的經典版的《支援功能》ONTAP (適用於更新版本的版本)、 將LUN指派給儲存品質服務(QoS)原則群組、藉此限制LUN的處理量。您可以為新 的LUN指派儲存QoS、或修改已指派給原則群組之LUN的儲存QoS詳細資料。

關於這項工作

- 如果將下列儲存物件指派給原則群組、則無法將儲存QoS指派給LUN:
	- LUN的父Volume
	- LUN的父儲存虛擬機器(SVM)
- 您可以同時指派儲存QoS或修改最多10個LUN的QoS詳細資料。

步驟

- 1. 按一下「儲存設備>\* LUN\*」。
- 2. 在「\* LUN管理\*」索引標籤中、選取您要指派儲存QoS的一或多個LUN。
- 3. 按一下「\*儲存QoS \*」。
- 4. 如果您要管理LUN的工作負載效能、請在\*服務品質詳細資料\*對話方塊中、選取\*管理儲存服務品質\*核取方 塊。

如果您選取的部分LUN已指派給原則群組、您所做的變更可能會影響這些LUN的效能。

5. 建立新的儲存QoS原則群組、或選取現有的原則群組來控制LUN的輸入/輸出(I/O)效能:

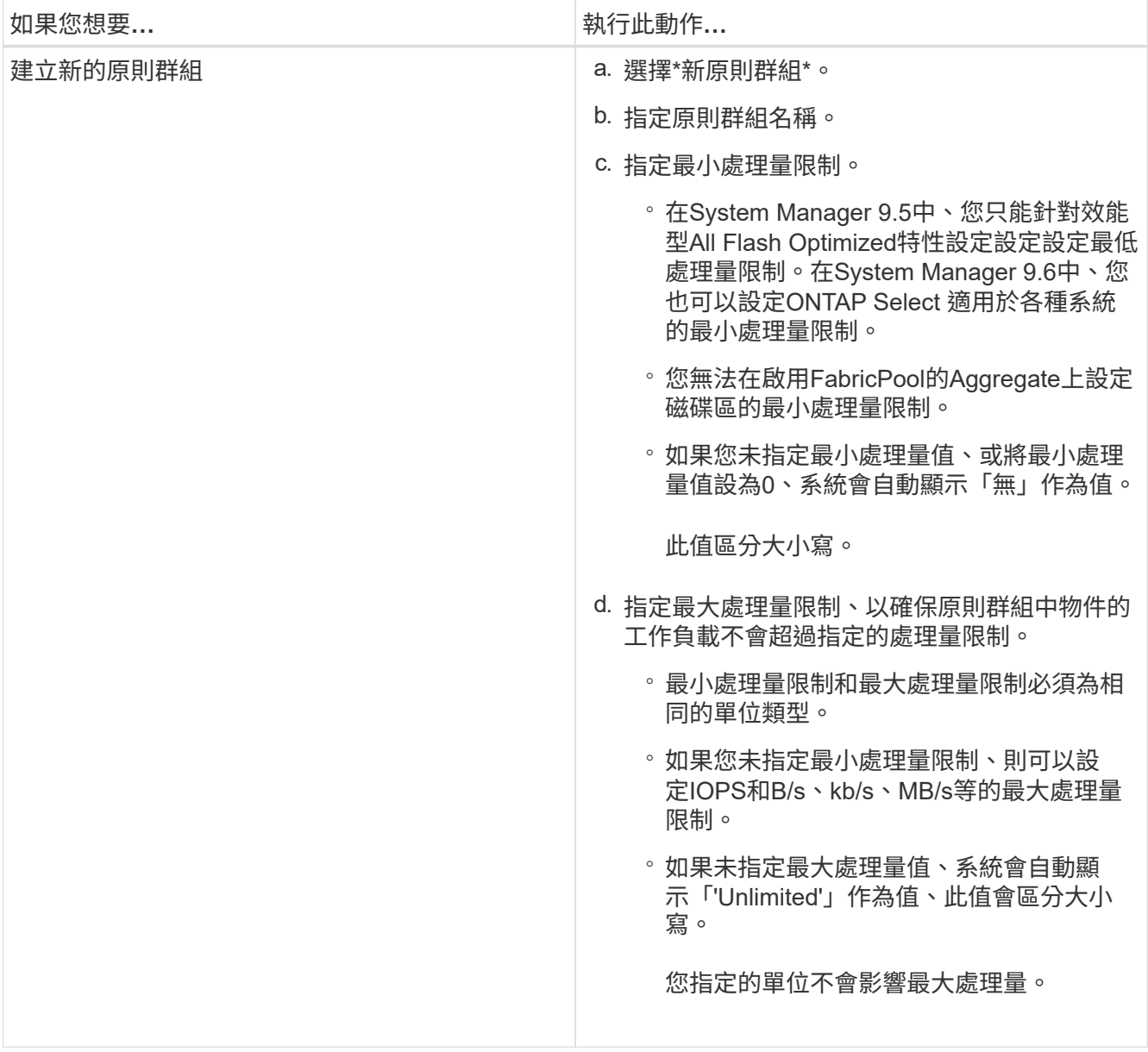

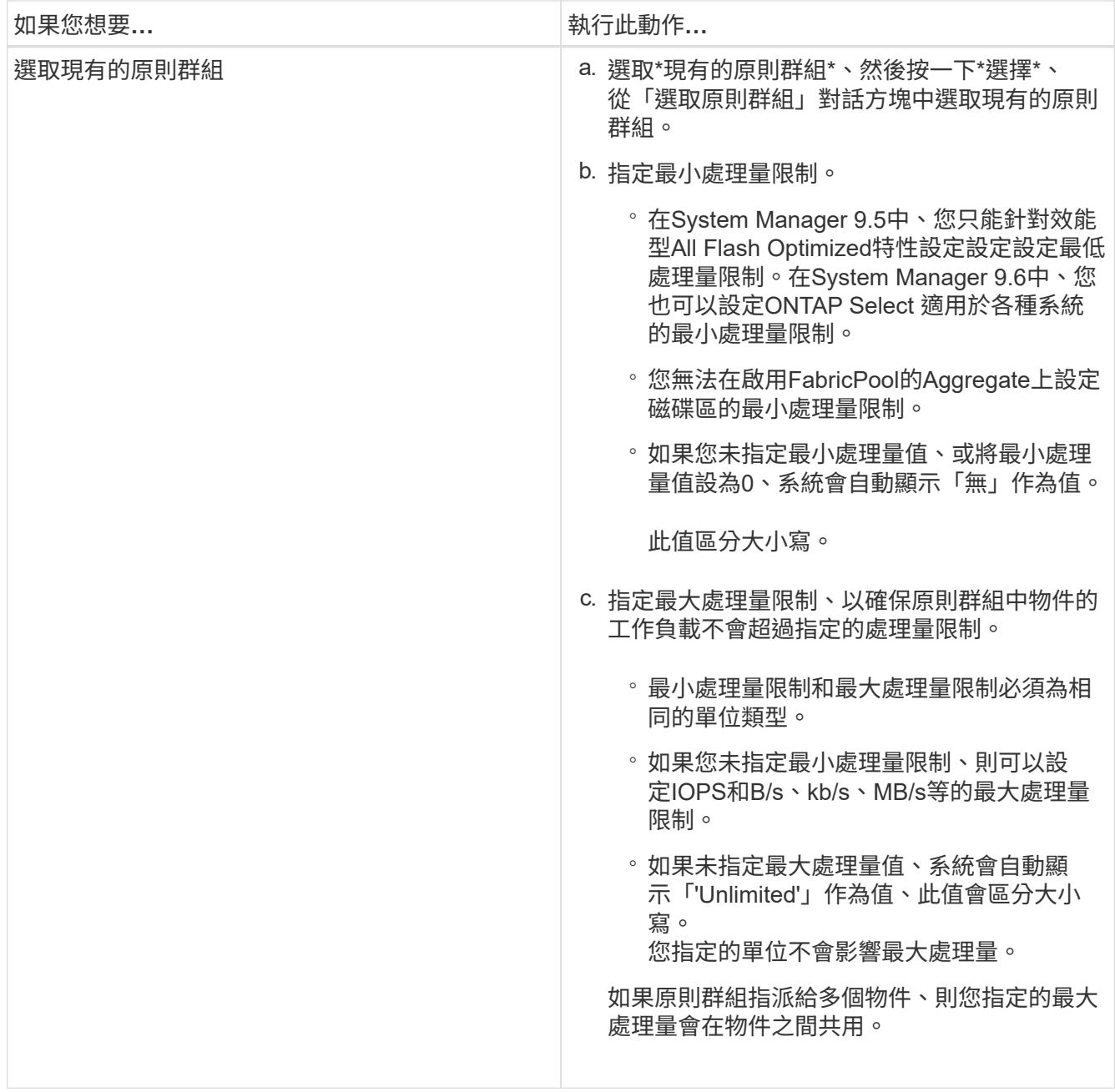

6. 可選:**\***單擊指定**LUN**數量的鏈接以查看選定**LUN**的列表,如果要從列表中刪除任何**LUN**,請單擊 Discard<sup>\*</sup> ∘

只有在選取多個LUN時、才會顯示連結。

7. 按一下「確定」。

# <span id="page-18-0"></span>使用**System Manager**(**ONTAP** 系統管理程式)編輯啟動器群 組**-**更新版本

您可以使用ONTAP 經典版的\*編輯啟動器群組\*對話方塊ONTAP (可在支援更新版本的版 本上取得)來變更現有啟動器群組及其作業系統的名稱。您可以在啟動器群組中新增或移 除啟動器。您也可以變更與啟動器群組相關的連接埠集。

#### 步驟

- 1. 按一下「儲存設備>\* LUN\*」。
- 2. 在\*啟動器群組\*索引標籤中、選取您要修改的啟動器群組、然後按一下\*編輯\*。
- 3. 進行必要的變更。
- 4. 按一下\*儲存並關閉\*。
- 5. 驗證您在\*啟動器群組\*索引標籤中對啟動器群組所做的變更。

相關資訊

### [LUN](#page-23-0)[視窗](#page-23-0)

## <span id="page-19-0"></span>使用**System Manager**(**ONTAP** 系統管理程式)編輯啟動器**-**更 新版本

您可以使用ONTAP 經典版的\*編輯啟動器群組\*對話方塊ONTAP (適用於更新版本的更新 版本)、變更啟動器群組中現有啟動器的名稱。

### 步驟

- 1. 按一下「儲存設備>\* LUN\*」。
- 2. 在\*啟動器群組\*索引標籤中、選取啟動器所屬的啟動器群組、然後按一下\*編輯\*。
- 3. 在\*編輯啟動器群組\*對話方塊中、按一下\*啟動器\*。
- 4. 選取您要編輯的啟動器、然後按一下\*編輯\*。
- 5. 變更名稱、然後按一下「確定」。
- 6. 按一下\*儲存並關閉\*。

### 相關資訊

[LUN](#page-23-0)[視窗](#page-23-0)

# <span id="page-19-1"></span>使用**System Manager**(**ONTAP** 系統管理程式)檢視**LUN**資訊**-NetApp 9.7**及更早版本

您可以使用ONTAP 《經典版》(ONTAP 英文版)中的「\* LUN管理\*」索引標籤(英文版 )來檢視LUN的詳細資料、例如名稱、狀態、大小和類型。

步驟

- 1. 按一下「儲存設備>\* LUN\*」。
- 2. 在「\* LUN管理\*」索引標籤中、從顯示的LUN清單中選取您要檢視其相關資訊的LUN。

3. 在\* LUN\*視窗中檢閱LUN詳細資料。

# <span id="page-20-0"></span>使用**System Manager**檢視啟動器群組**ONTAP -**更新版本

您可以使用ONTAP 《經典版\*系統管理程式》(ONTAP 適用於更新版本的版本)中的「 啟動器群組」索引標籤、來檢視所有對應至這些啟動器群組的啟動器群組和啟動器、以及 對應至啟動器群組的LUN和LUN ID。

### 步驟

- 1. 按一下「儲存設備>\* LUN\*」。
- 2. 按一下\*啟動器群組\*、然後檢閱上方窗格中列出的啟動器群組。
- 3. 選取啟動器群組以檢視屬於該群組的啟動器、這些啟動器會列在下方窗格的\*啟動器\*索引標籤中。
- 4. 選取啟動器群組以檢視對應至該群組的LUN、這些LUN會列在下方窗格的\*對應LUN\*中。

## <span id="page-20-1"></span>使用**FlexVol** 含有**System Manager**的**LUN**的不含更新**ONTAP** 版 本的不含更新版本的不含更新版本的不含更新版本的不含更新版 本的不含更新版本

在經典版的《經典版》(僅適用於更新版本的版本)中、當您使用包含LUN的各種版本 時、必須變更Snapshot複本的預設設定。ONTAP ONTAP FlexVol您也可以最佳化LUN配 置、以簡化管理作業。

Snapshot複本是許多選用功能的必備項目SyncMirror 、例如SnapMirror、還原、傾印與還原、以及ndmpcopy。

當您建立Volume時ONTAP 、流通系統會自動執行下列作業:

- 保留快照複本的5%空間
- 排程Snapshot複本

由於ONTAP 內部排程機制無法確保LUN內的資料處於一致狀態、因此您應該執行下列工作來變更這些Snapshot 複本設定:

- 關閉自動Snapshot複製排程。
- 刪除所有現有的Snapshot複本。
- 將保留給Snapshot複本的空間百分比設為零。

您應該使用下列準則來建立包含LUN的磁碟區:

• 請勿在系統的根磁碟區中建立任何LUN。

使用此磁碟區來管理儲存系統。ONTAP預設的根磁碟區是/vol/vol0。

- 您應該使用SAN磁碟區來包含LUN。
- 您應確保包含LUN的磁碟區中不存在其他檔案或目錄。

如果無法做到這一點、而且您要將LUN和檔案儲存在相同的磁碟區中、則應使用個別的qtree來包含LUN。

• 如果多個主機共用同一個磁碟區、您應該在磁碟區上建立qtree、以儲存同一主機的所有LUN。

這是簡化LUN管理與追蹤的最佳實務做法。

• 為了簡化管理、您應該使用LUN和磁碟區的命名慣例來反映其擁有權或使用方式。

相關資訊

["](https://docs.netapp.com/ontap-9/index.jsp)[供應說明文件中心](https://docs.netapp.com/ontap-9/index.jsp) [ONTAP"](https://docs.netapp.com/ontap-9/index.jsp)

# <span id="page-21-0"></span>瞭解**System Manager ONTAP** 中**LUN**的空間保留**-**更新版本

瞭解ONTAP 經典版 (ONTAP 適用於更新版本的版本) 的NetApp System Manager空間保 留設定(結合Volume保證)如何影響空間配置給LUN的方式、協助您瞭解停用空間保留的 影響。它也能協助您瞭解LUN和Volume設定組合為何不實用。

當LUN已啟用空間保留(空間保留LUN)、且其包含的Volume具有Volume保證時、磁碟區的可用空間會在建立 時保留給LUN、而此保留空間的大小則由LUN的大小來決定。磁碟區中的其他儲存物件(其他LUN、檔 案、Snapshot複本等)將無法使用此空間。

當LUN停用空間保留(非空間保留LUN)時、在建立LUN時不會保留空間。只要有足夠的可用空間、任何對LUN 的寫入作業所需的儲存空間都會在需要時從磁碟區中配置。

如果在無保證的磁碟區中建立空間保留LUN、則LUN的運作方式與非空間保留LUN相同。這是因為無保證的磁碟 區沒有空間可分配給LUN;由於無保證、磁碟區本身只能在寫入時分配空間。因此、我們不建議在無保證的磁碟 區中建立空間保留LUN;使用此組態組合可能會提供寫入保證、但實際上是不可能的。

當空間保留區設定為「預設」時、ONTAP 即可將「還原空間保留區」設定套用至LUN。如果建立了新的 Volume、亦可將空間保留設定套用至Container Volume。ONTAP

## <span id="page-21-1"></span>系統管理程式**ONTAP** 中使用**LUN**多重傳輸協定類型的準則**-**《系 統管理程式》**-**《更新版本》**-**《更新版本》

在經典版的《經典版》(適用於更新版本的版本)中ONTAP 、ONTAP LUN多重傳輸協定 類型或作業系統類型會指定存取LUN之主機的作業系統。它也會決定LUN上的資料配置、 以及LUN的最小和最大大小。

 $\sf (i)$ 

並非所有ONTAP 的版本都支援所有LUN多重傳輸協定類型。如需最新資訊、請參閱互通性對照 表工具。

下表說明LUN多重傳輸協定類型值、以及使用每種類型的準則:

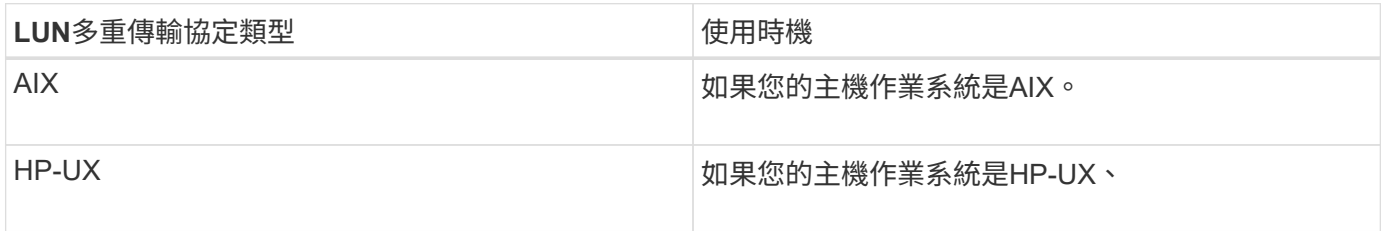

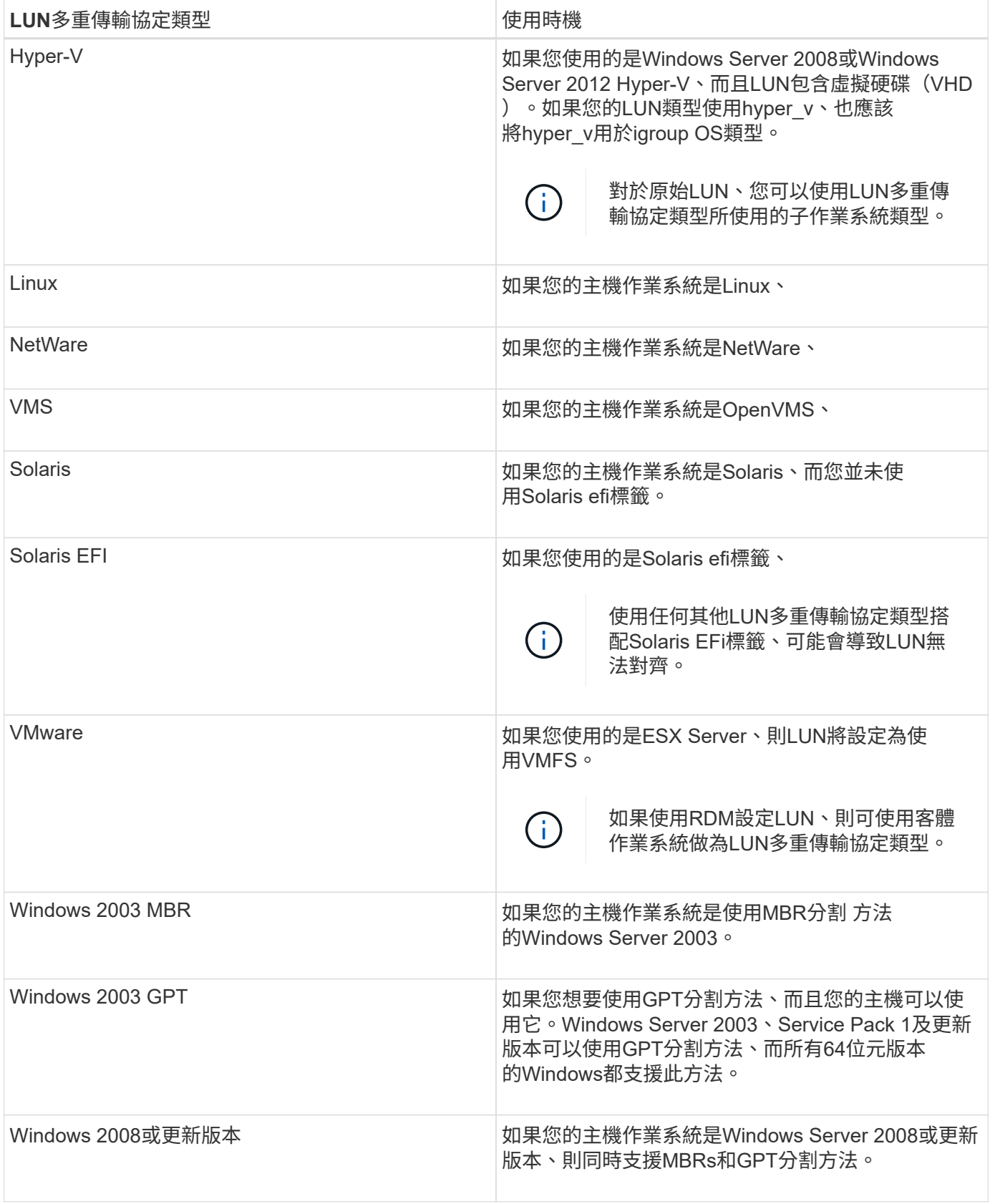

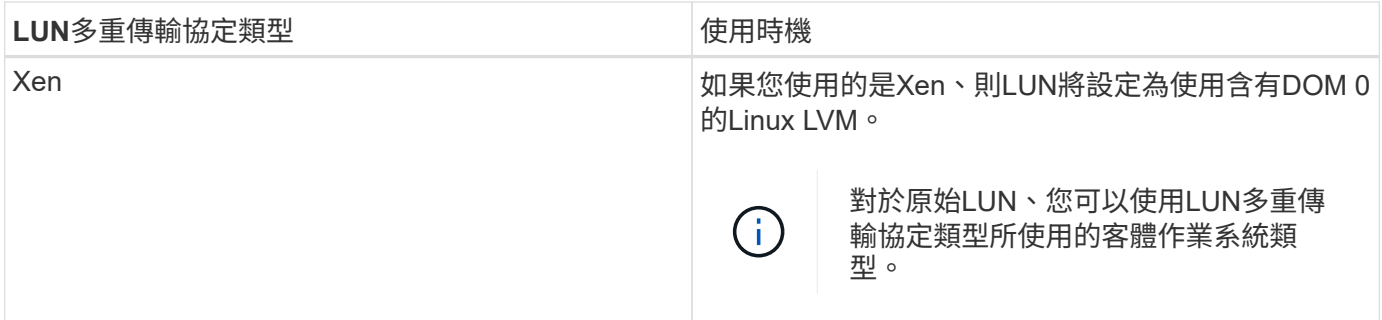

### 相關資訊

[建立](#page-8-0)[LUN](#page-8-0)

["NetApp](https://mysupport.netapp.com/NOW/products/interoperability)[互通性](https://mysupport.netapp.com/NOW/products/interoperability)["](https://mysupport.netapp.com/NOW/products/interoperability)

["Solaris Host Utilities 6.1](https://library.netapp.com/ecm/ecm_download_file/ECMP1148981) [安裝](https://library.netapp.com/ecm/ecm_download_file/ECMP1148981)[與設定指](https://library.netapp.com/ecm/ecm_download_file/ECMP1148981)[南](https://library.netapp.com/ecm/ecm_download_file/ECMP1148981)["](https://library.netapp.com/ecm/ecm_download_file/ECMP1148981)

["Solaris Host Utilities 6.1](https://library.netapp.com/ecm/ecm_download_file/ECMP1148983)[快速命令參考](https://library.netapp.com/ecm/ecm_download_file/ECMP1148983)[資料](https://library.netapp.com/ecm/ecm_download_file/ECMP1148983)["](https://library.netapp.com/ecm/ecm_download_file/ECMP1148983)

["Solaris Host Utilities 6.1](https://library.netapp.com/ecm/ecm_download_file/ECMP1148982)[發](https://library.netapp.com/ecm/ecm_download_file/ECMP1148982)[行說明](https://library.netapp.com/ecm/ecm_download_file/ECMP1148982)["](https://library.netapp.com/ecm/ecm_download_file/ECMP1148982)

# <span id="page-23-0"></span>**System Manager**中的**LUN**視窗**- ONTAP** 更新版本

您可以使用ONTAP 經典版的《LUN》(LUN)視窗ONTAP (適用於更新版本的版本)來 建立和管理LUN、以及顯示LUN的相關資訊。您也可以新增、編輯或刪除啟動器群組和啟 動器ID。

### **LUN**管理索引標籤

此索引標籤可讓您建立、複製、刪除、移動或編輯LUN的設定。您也可以將LUN指派給儲存品質服務(QoS)原 則群組。

### 命令按鈕

### • 建立

開啟「Create LUN(建立LUN)」精靈、可讓您建立LUN。

在不含任何現有LUN的支援平台叢集AFF 上、會開啟Create FC SAN最佳化LUN(建立FC SAN最佳化LUN )對話方塊、讓您設定一或多個FC SAN最佳化LUN。

• 複製

開啟Clone LUN(複製LUN)對話方塊、可讓您複製所選LUN。

• 編輯

開啟「編輯LUN」對話方塊、可讓您編輯所選LUN的設定。

• 刪除

刪除選取的LUN。

• 狀態

可讓您將所選LUN的狀態變更為「線上」或「離線」。

• 搬移

開啟「Move LUN(移動LUN)」對話方塊、可讓您將所選LUN移至同一儲存虛擬機器(SVM)內的新磁碟 區、現有磁碟區或qtree。

• \*儲存QoS \*

開啟「服務品質詳細資料」對話方塊、可讓您將一個或多個LUN指派給新的或現有的原則群組。

• 重新整理

更新視窗中的資訊。

### **LUN**清單

• 名稱

顯示LUN的名稱。

• \* SVM\*

顯示建立LUN的儲存虛擬機器(SVM)名稱。

• \* Container路徑\*

顯示包含LUN的檔案系統名稱(Volume或qtree)。

• 保留空間

指定是啟用還是停用空間保留。

• 可用大小

顯示LUN中的可用空間。

• 總大小

顯示LUN中的總空間。

• 已使用

顯示使用的總空間(百分比)。

• 類型

指定LUN類型。

• 狀態

指定LUN的狀態。

• 政策小組

顯示指派LUN的Storage QoS原則群組名稱。依預設、此欄為隱藏欄。

• 應用

顯示指派給LUN的應用程式名稱。

• 說明

顯示LUN的說明。

### 詳細資料區域

LUN清單下方的區域會顯示與所選LUN相關的詳細資料。

• 詳細資料索引標籤

顯示與LUN相關的詳細資料、例如LUN序號、LUN是否為複製、LUN說明、指派LUN的原則群組、原則群組 的最低處理量、原則群組的最大處理量、LUN移動作業的詳細資料、 以及指派給LUN的應用程式。您也可以 檢視與所選LUN相關聯的啟動器群組和啟動器的詳細資料。

• 效能索引標籤

顯示LUN的效能指標圖表、包括資料速率、IOPS和回應時間。

變更用戶端時區或叢集時區會影響效能度量圖。重新整理瀏覽器以查看更新的圖表。

### 啟動器群組索引標籤

此索引標籤可讓您建立、刪除或編輯啟動器群組和啟動器ID的設定。

### 命令按鈕

• 建立

開啟「建立啟動器群組」對話方塊、可讓您建立啟動器群組、以控制主機對特定LUN的存取。

• 編輯

開啟「編輯啟動器群組」對話方塊、可讓您編輯所選啟動器群組的設定。

• 刪除

刪除選取的啟動器群組。

• 重新整理

更新視窗中的資訊。

### 啟動器群組清單

• 名稱

顯示啟動器群組的名稱。

• 類型

指定啟動器群組支援的傳輸協定類型。支援的傳輸協定為iSCSI、FC/FCoE或混合(iSCSI和FC/FCoE)。

• 作業系統

指定啟動器群組的作業系統。

• \* PortSet\*

顯示與啟動器群組相關聯的連接埠集。

• 啟動器計數

顯示新增至啟動器群組的啟動器數目。

### 詳細資料區域

啟動器群組清單下方的區域會顯示新增至所選啟動器群組的啟動器、以及對應至啟動器群組的LUN的詳細資料。

## **PortSets**索引標籤

此索引標籤可讓您建立、刪除或編輯連接埠集的設定。

## 命令按鈕

• 建立

開啟「建立Portset」對話方塊、可讓您建立連接埠集、以限制對LUN的存取。

• 編輯

開啟「編輯Portset」對話方塊、可讓您選取要與連接埠集相關聯的網路介面。

• 刪除

刪除選取的連接埠集。

• 重新整理

更新視窗中的資訊。

## **PortSets**清單

• \* Portset Name\*

顯示連接埠集的名稱。

• 類型

指定portset支援的傳輸協定類型。支援的傳輸協定為iSCSI、FC/FCoE或混合(iSCSI和FC/FCoE)。

• 介面計數

顯示與連接埠集相關聯的網路介面數目。

• 啟動器群組計數

顯示與連接埠集相關聯的啟動器群組數。

詳細資料區域

Portset清單下方的區域會顯示與所選連接埠集相關聯之網路介面和啟動器群組的詳細資料。

相關資訊

[建立](#page-8-0)[LUN](#page-8-0)

[刪除](#page-10-0)[LUN](#page-10-0)

[正](#page-11-0)[在建立啟動器群組](#page-11-0)

[編輯](#page-14-0)[LUN](#page-14-0)

[編輯](#page-18-0)[啟動器群組](#page-18-0)

[編輯](#page-19-0)[啟動器](#page-19-0)

[使](#page-14-1)[LUN](#page-14-1)[上](#page-14-1)[線](#page-14-1)

[使](#page-15-0)[LUN](#page-15-0)[離線](#page-15-0)

[複製](#page-13-0)[LUN](#page-13-0)

### 版權資訊

Copyright © 2024 NetApp, Inc. 版權所有。台灣印製。非經版權所有人事先書面同意,不得將本受版權保護文件 的任何部分以任何形式或任何方法(圖形、電子或機械)重製,包括影印、錄影、錄音或儲存至電子檢索系統 中。

由 NetApp 版權資料衍伸之軟體必須遵守下列授權和免責聲明:

此軟體以 NETAPP「原樣」提供,不含任何明示或暗示的擔保,包括但不限於有關適售性或特定目的適用性之 擔保,特此聲明。於任何情況下,就任何已造成或基於任何理論上責任之直接性、間接性、附隨性、特殊性、懲 罰性或衍生性損害(包括但不限於替代商品或服務之採購;使用、資料或利潤上的損失;或企業營運中斷),無 論是在使用此軟體時以任何方式所產生的契約、嚴格責任或侵權行為(包括疏忽或其他)等方面,NetApp 概不 負責,即使已被告知有前述損害存在之可能性亦然。

NetApp 保留隨時變更本文所述之任何產品的權利,恕不另行通知。NetApp 不承擔因使用本文所述之產品而產 生的責任或義務,除非明確經過 NetApp 書面同意。使用或購買此產品並不會在依據任何專利權、商標權或任何 其他 NetApp 智慧財產權的情況下轉讓授權。

本手冊所述之產品受到一項(含)以上的美國專利、國外專利或申請中專利所保障。

有限權利說明:政府機關的使用、複製或公開揭露須受 DFARS 252.227-7013(2014 年 2 月)和 FAR 52.227-19(2007 年 12 月)中的「技術資料權利 - 非商業項目」條款 (b)(3) 小段所述之限制。

此處所含屬於商業產品和 / 或商業服務(如 FAR 2.101 所定義)的資料均為 NetApp, Inc. 所有。根據本協議提 供的所有 NetApp 技術資料和電腦軟體皆屬於商業性質,並且完全由私人出資開發。 美國政府對於該資料具有 非專屬、非轉讓、非轉授權、全球性、有限且不可撤銷的使用權限,僅限於美國政府為傳輸此資料所訂合約所允 許之範圍,並基於履行該合約之目的方可使用。除非本文另有規定,否則未經 NetApp Inc. 事前書面許可,不得 逕行使用、揭露、重製、修改、履行或展示該資料。美國政府授予國防部之許可權利,僅適用於 DFARS 條款 252.227-7015(b) (2014年2月) 所述權利。

商標資訊

NETAPP、NETAPP 標誌及 <http://www.netapp.com/TM> 所列之標章均為 NetApp, Inc. 的商標。文中所涉及的所 有其他公司或產品名稱,均為其各自所有者的商標,不得侵犯。